## Boka dos 2 i tidboken

- Sök fram aktuell patient
- Öppna Tidbok
- Klicka på kikaren i vänstra hörnet

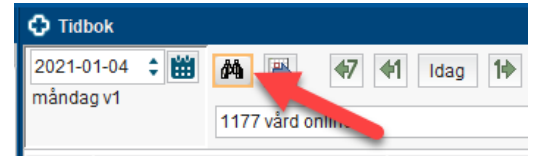

I sökfält för kikaren i tidboken välj enligt nedan:

- **Resurs**: Välj samma vaccin som patienten fick vid dos 1. (skrivs "vacc" så visas alla vaccinationstidböcker)
- **Vårdande enhet**: Behöver inte väljas, visas förvalt beroende på vilken enhet du är inloggad på
- **Vårdtjänst**: Dos 2 vaccin
- Klicka på **Sök**

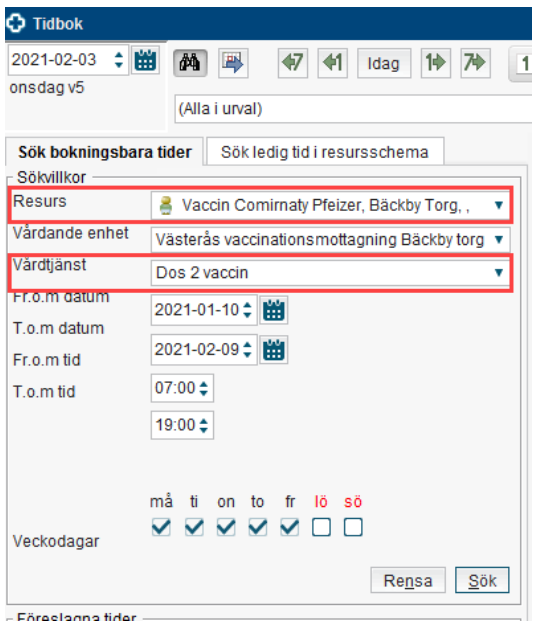

Alla tider som presenteras under föreslagna tider är dos 2-tider för det vaccin som du valt under *Resurs*.

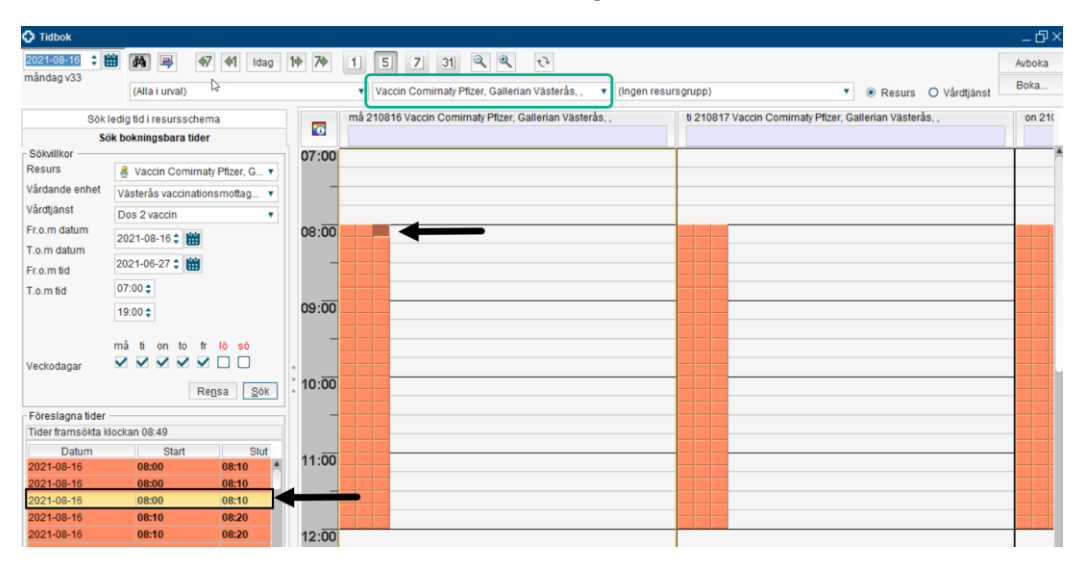

• Markera en tid som ska bokas under föreslagna tider

Vald tid markeras till höger i tidboken – Högst upp i tidboken ses vilket vaccin patienten kommer att bokas in för.

- Klicka på **Boka** högst upp till höger i Tidboken **OBS! Rekommendation att klicka på "Boka" högst upp till höger i tidboken och inte högerklicka i tidboken**
- Välj **vårdtjänst:** Vaccin dos 2

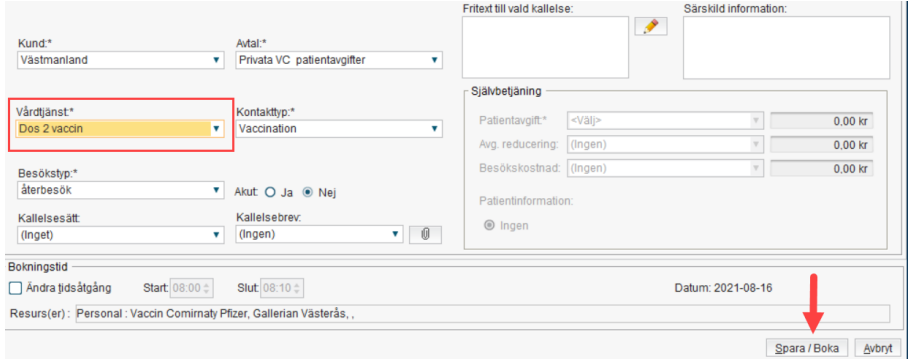

• Klicka på **Spara/Boka**.

**Klicka på Sök i kikarfunktionen innan du bokar nästa patient – detta för att söka fram aktuella lediga tider.** 

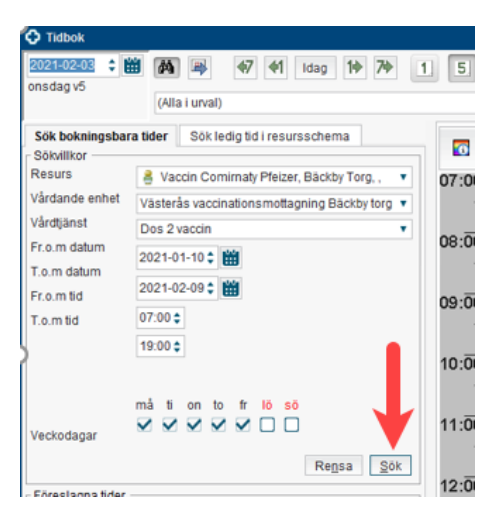

## Varningsmeddelande

Två varianter av varningsmeddelande kan visas vid bokning:

**1. "Det finns bokade patienter på hela/delar av den tid du valt, vill du fortsätta boka?"** Denna frågas ska man svara **JA** på och gå vidare.

Orsaken till att rutan kommer upp är att vårdcentralen lagt dubbelt schema.

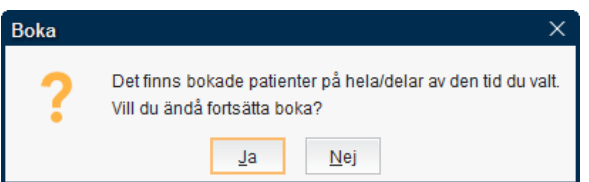

## **2. "Valt tillfälle är fullbokat. Vill du överboka?"**

Denna fråga ska man svara **NEJ** på och inte gå vidare med bokningen.

Orsaken till att rutan kommer upp är att någon annan hunnit ta tiden innan dig och schemat är nu fullbokat. Gör en ny sökning med kikaren för att får fram tider som är bokningsbara.

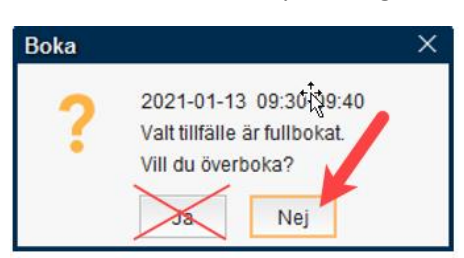